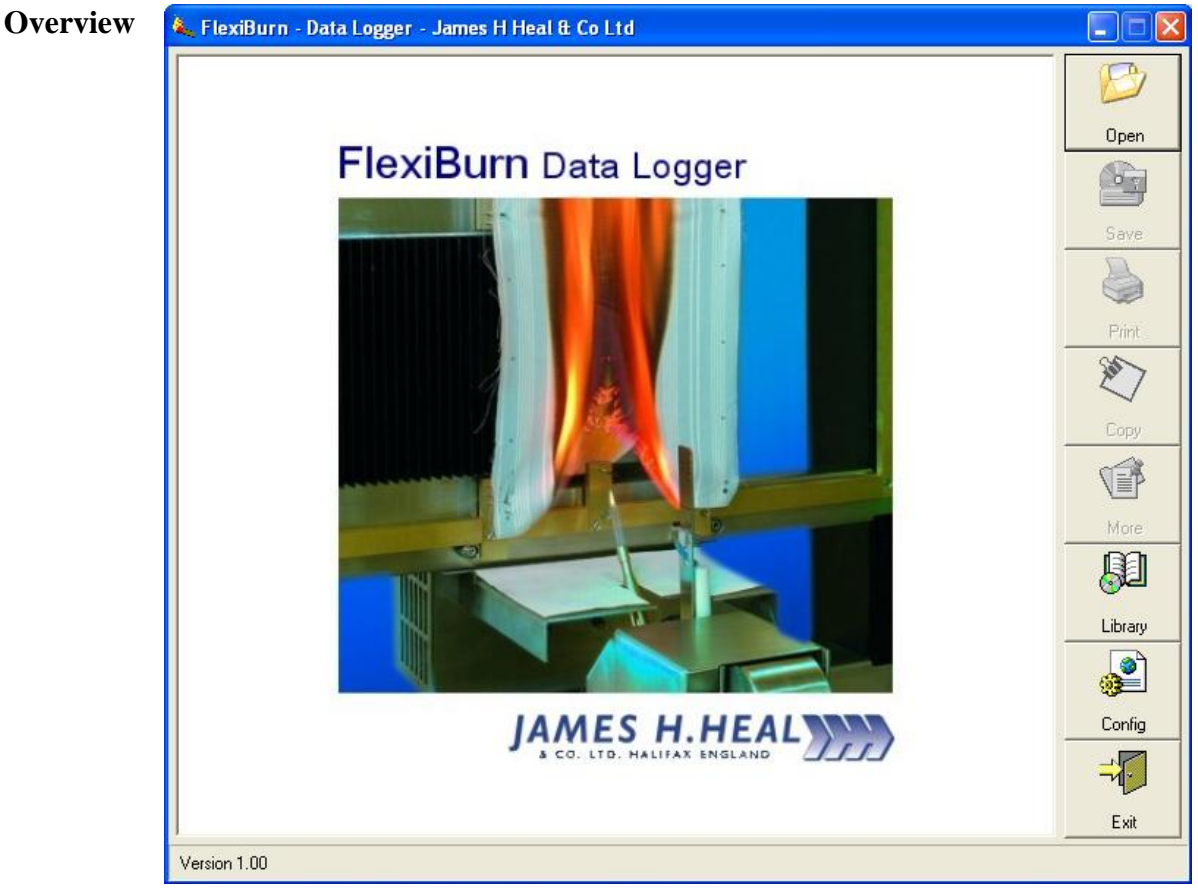

*Opening Screen*

The FlexiBurn Data Logger software is designed to: -

- Automatically download, print and store test reports from FlexiBurn onto your PC
- Recall, Save, Delete and Print stored test reports
- $\triangle$  Provide copy to clipboard and drag & drop functions for test data into other applications
- Manage the FlexiBurn Standards library
- Send test data back to FlexiBurn so additional tests can be appended
- Operate in English, French, German, Spanish and Italian

## Connecting FlexiBurn to a Personal Computer

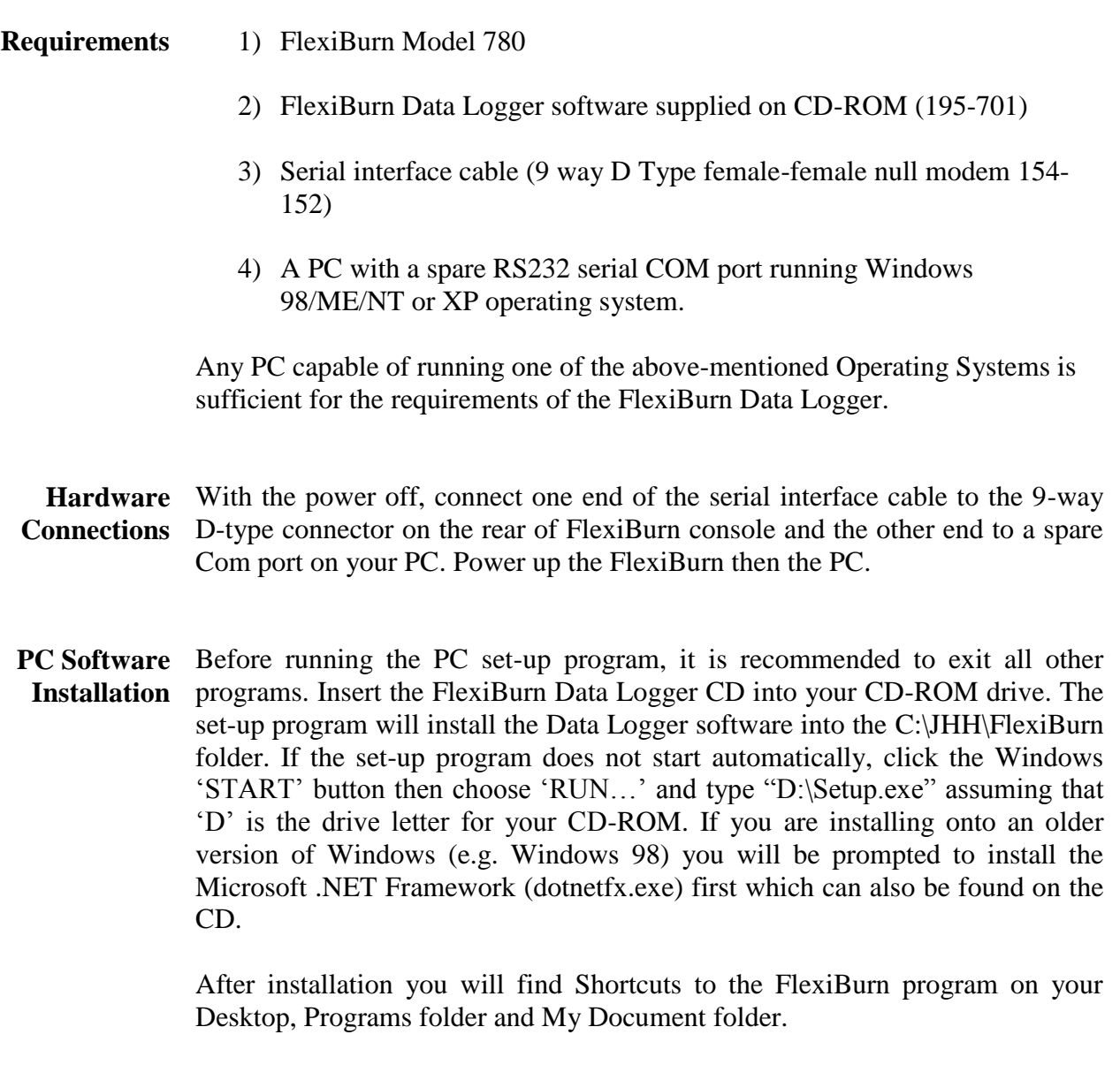

To remove the application from your PC, select the "Windows Control Panel" and select the "Add or Remove Programs" icon and chose FlexiBurn from the currently installed programs list.

Double click the Desktop Shortcut to launch the application.

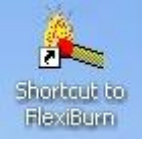

FlexiBurn – Data Logger will display the following message the first time the program is launched:

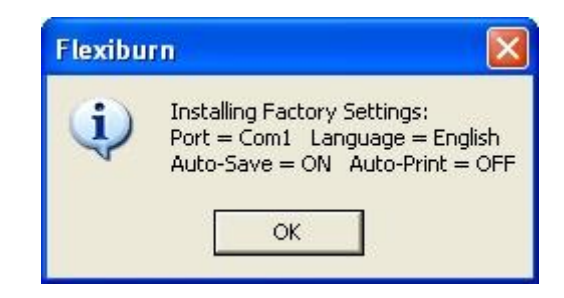

These are the factory settings but you can easily change them using the **Config**  button later. Click OK for now.

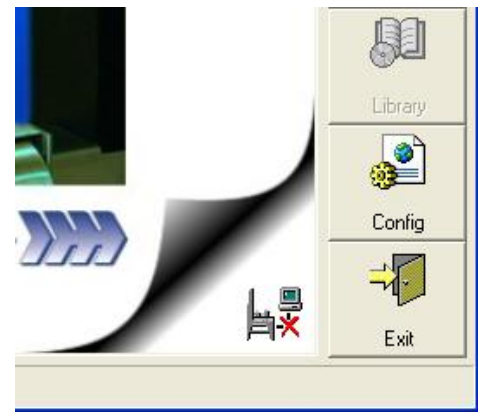

*No Connection*

If you see a red cross in the bottom right-hand corner of the screen this indicates that FlexiBurn is not connected to the correct COM port, so click the **Config** button to configure the software.

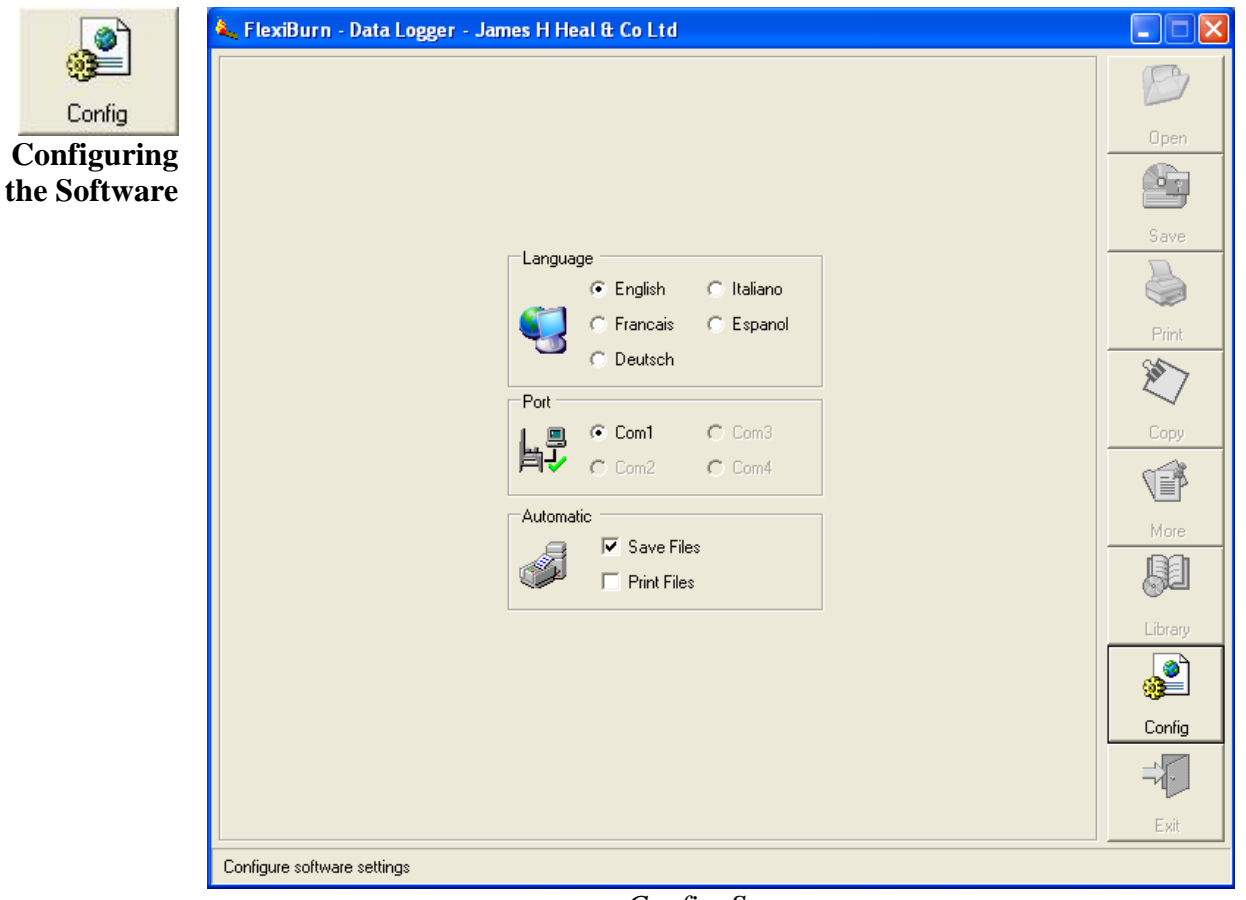

*Config. Screen*

**Language** – Clicking on any of the language options instantly changes the on-screen text to the chosen language. English is selected by default.

**Port** – It is very important to select the correct port for communication with FlexiBurn. The FlexiBurn icon to the left of the options displays a green tick when you have selected the correct port. Com ports may appear greyed out if they are not physically available on your PC. Com1 is selected by default.

**Save Files** – Tick this option if you want to automatically save a test document when it is received from FlexiBurn. Data Logger will automatically assign a unique filename based on the FlexiBurn document reference number. This option is selected by default.

**Print Files** – Tick this option if you want Data Logger to automatically print out each test report as it is arrives from FlexiBurn. Print output is directed to the last printer you selected in the Print Dialogue box. This option is not selected by default.

Click the **Config** button to exit this screen.

## **Operating FlexiBurn** Operating FlexiBurn Data Logger

With the software configured you are now ready to receive test documents from FlexiBurn. The Data Logger is designed to run as a background task, constantly monitoring a COM port waiting for data from FlexiBurn. When data arrives at the port, it is displayed on the screen and automatically saved and printed if required. Original files are saved as read-only so you will always have a master copy that has not been altered in any way.

To send a test report to the Data Logger simply select Option 4 – Open Test from the FlexiBurn Main Menu and press Enter. Press the PC key then the Start key.

FlexiBurn will now transmit the results to your PC and the Data Logger software will automatically save the data in a text file with the same name as the document number. The text file is a READ-ONLY file and cannot be overwritten - this is intentional to prevent loss/tampering of original test data.

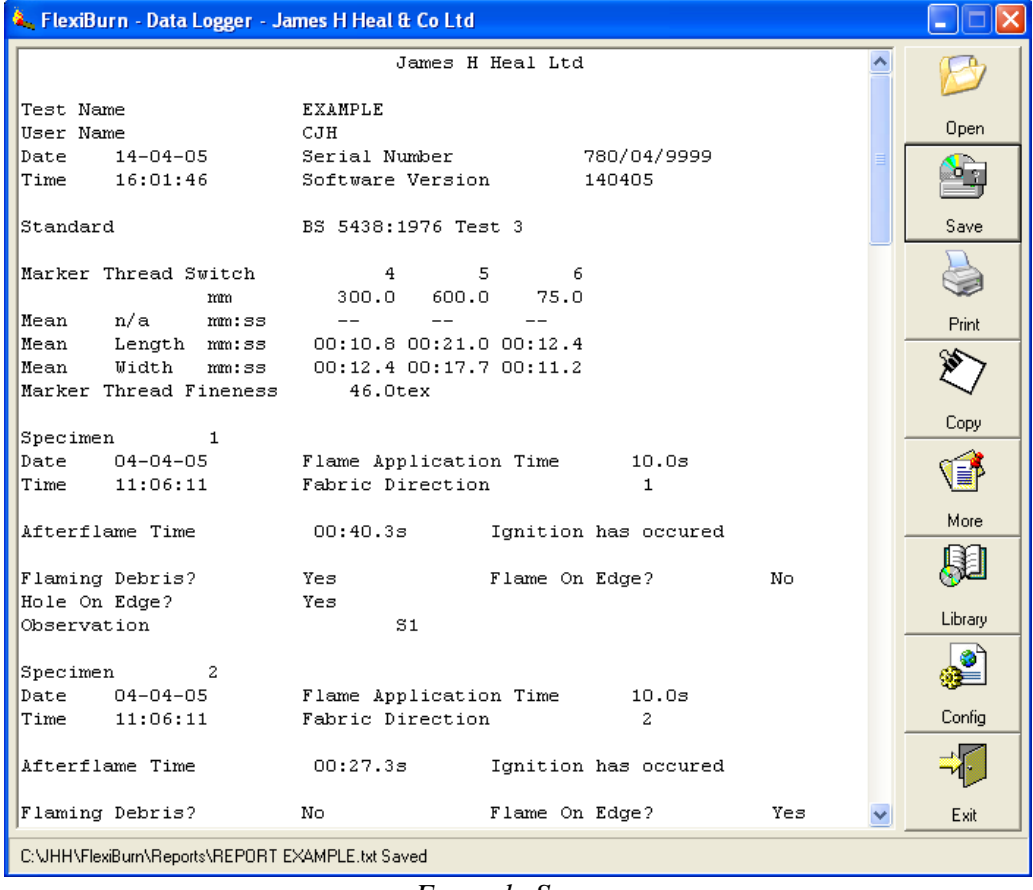

*Example Screen*

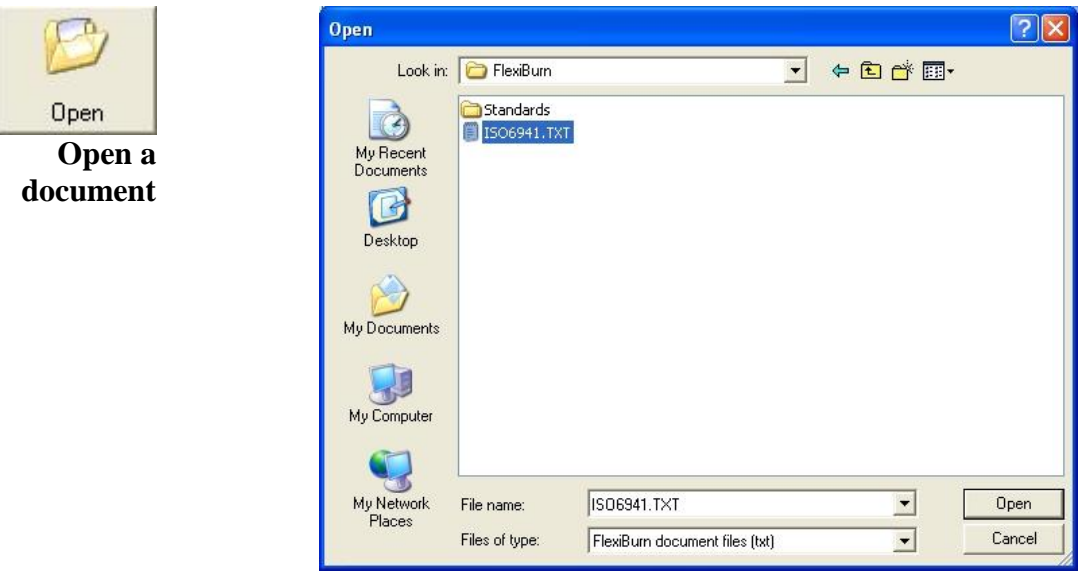

The following section explains other functions of the Data Logger software.

*Open a File Dialogue Screen*

Saved test documents can be recalled by using the **Open** button. Users who are familiar with using Windows will recognise the common dialogue box functions on this screen. From here you can select and look in folders on different drives and networks. Create new folders and list files by name/date. It is also possible to delete individual files by highlighting the file and pressing the delete key.

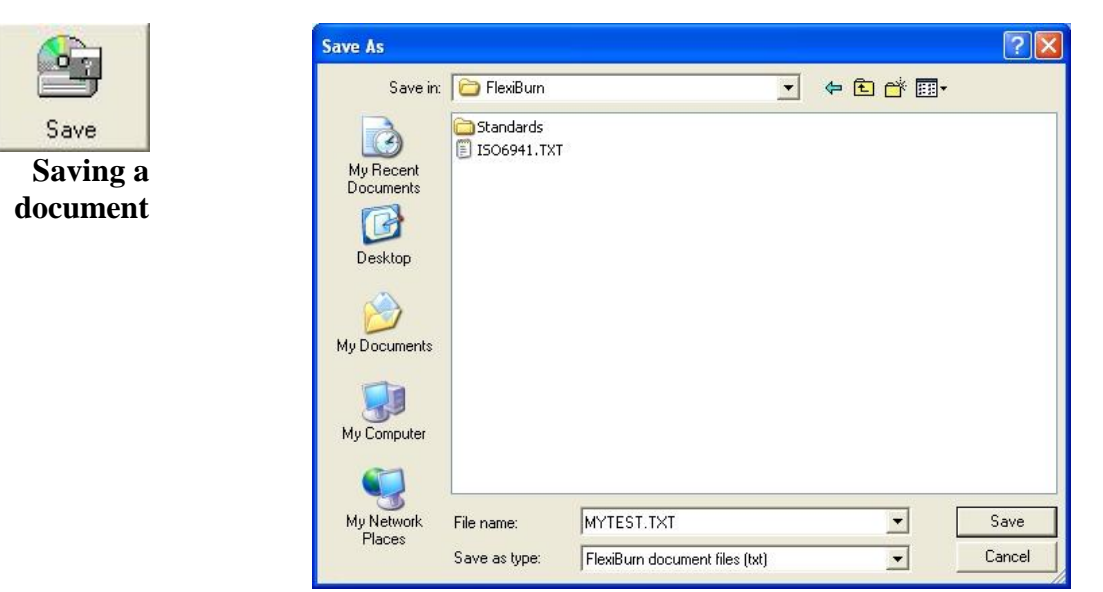

*Save File Dialogue Screen*

After opening or editing received file you may wish to save the test document with a different filename. Click **Save** and the save file dialogue screen will be displayed. You will be prompted if you attempt to save a document with a filename that already exists.

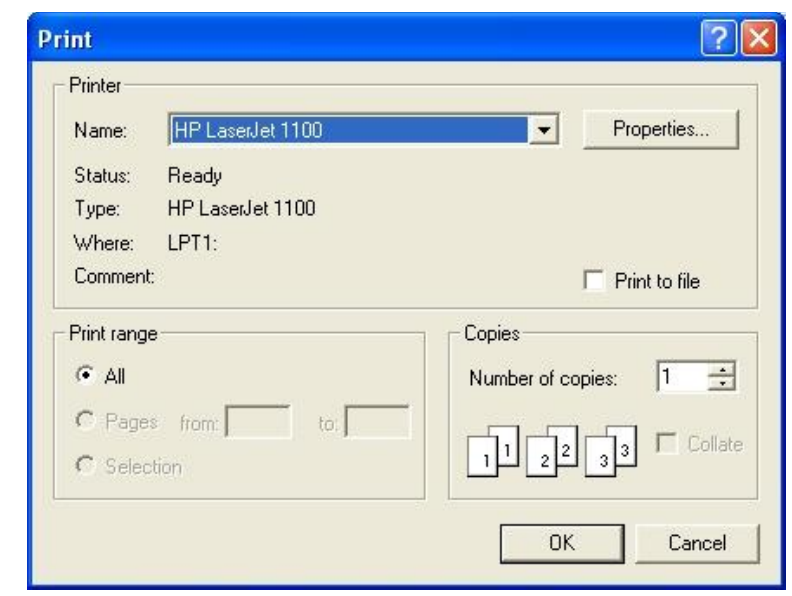

*Print Dialogue Screen*

After opening or editing a file you may wish to print the test document. Click the **Print** button. Users who are familiar with using Windows will recognise the common dialogue box functions on this screen. From here you can select a local or network printer and the number of copies you require.

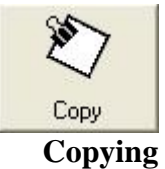

**text**

**Printing a document**

Prin

Test documents are saved and displayed in Rich Text Format (RTF). The software has been designed to allow you to copy text to the clipboard for subsequent pasting into another application like a word processor, or for drag and drop pasting. To copy-to-clipboard simply highlight the text with the mouse and click the **Copy** button. Go to the required application and select Paste from the Edit menu or use the Ctrl-V shortcut. Always use a fixed width font such as Courier New to maintain the format of the test document or use drag-and-drop copying which will do this automatically for you. For drag-anddrop copying, simply highlight the text, then drag and drop the highlighted text onto the required application (e.g. Microsoft Word or Windows WordPad). **Please note that the Windows Notepad application is very basic and does not support drag-and-drop copying**

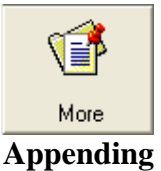

The **More** button is useful should you wish to add more tests to a saved flammability report. This option is only available when you have opened an original document - one that has not been edited in any way. Clicking the **More** button will return the test data to the Flexiburn console. A warning will be displayed before the data is returned to the FlexiBurn console to prevent data loss.

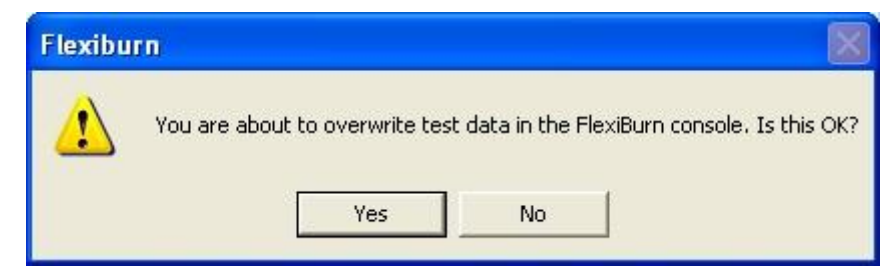

**tests**

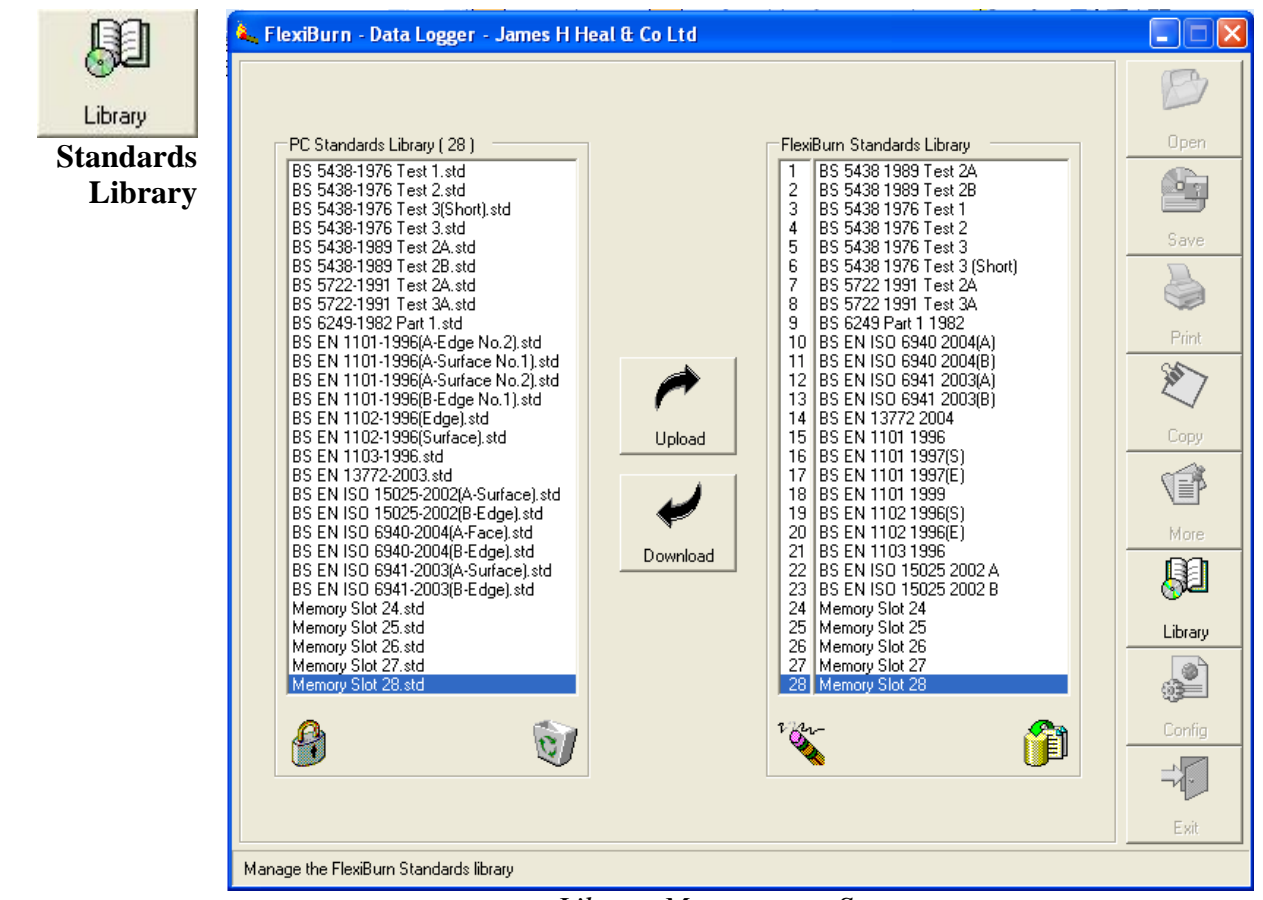

*Library Management Screen*

The **Library** button gives you access to the FlexiBurn Standards Library Management screen. From here you can view the Flammability Standards that are on your PC and those which are stored in the FlexiBurn console. You can populate the Standards in the FlexiBurn console and download any Standards you have created in the console.

## PC Standards Library

The PC Standards Library list box shows what Standards are stored on your PC. Highlighting an item in the list will display the Standards details. If the Standard is already installed in the FlexiBurn console the software will highlight its memory position. Preset factory Standards are locked and cannot be deleted on this screen, however, user defined Standards can be locked or deleted.

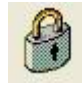

Highlight a user defined Standard and click the **padlock** to lock it so it cannot be deleted.

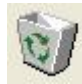

Highlight a user defined Standard and click the **waste bin** to delete a Standard that is no longer required.

PC Standards are always stored in the C:\JHH\FlexiBurn\Standards folder.

FlexiBurn Standards Library

The FlexiBurn console has 28 memory slots which you can populate as you chose. Popular BS ISO EN Standards are already pre-loaded. Each memory slot is freely programmable and you can create your own Standards and download them to your PC for storage. Highlight a memory slot and the Standards details are displayed.

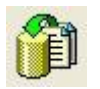

Click the **Default** picture to restore the selected FlexiBurn Standard to factory settings.

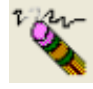

You can clear unused memory slots selecting the slot you wish to clear then click on the **Eraser** picture.

## Uploading & Downloading Standards

Highlight the required PC and FlexiBurn Standards and use the left/right arrow keys to upload/download Standards.

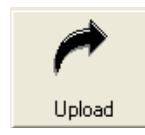

Upload the selected PC Standard to the selected FlexiBurn memory slot.

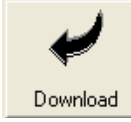

Download the selected FlexiBurn Standard to the selected PC file.

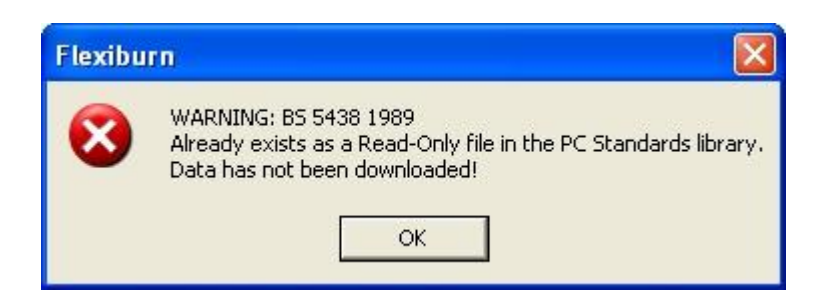

Attempting to download a Standard that already exists in the PC library will generate a warning message, as you cannot have 2 files with the same name.

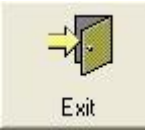

Use the EXIT button to quit the application.

**Exiting the program**